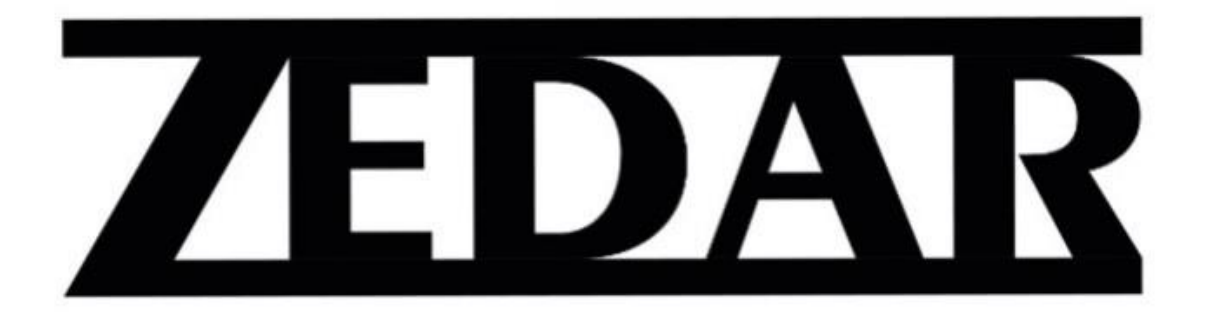

# **Smart Photo Frame F300 Handleiding**

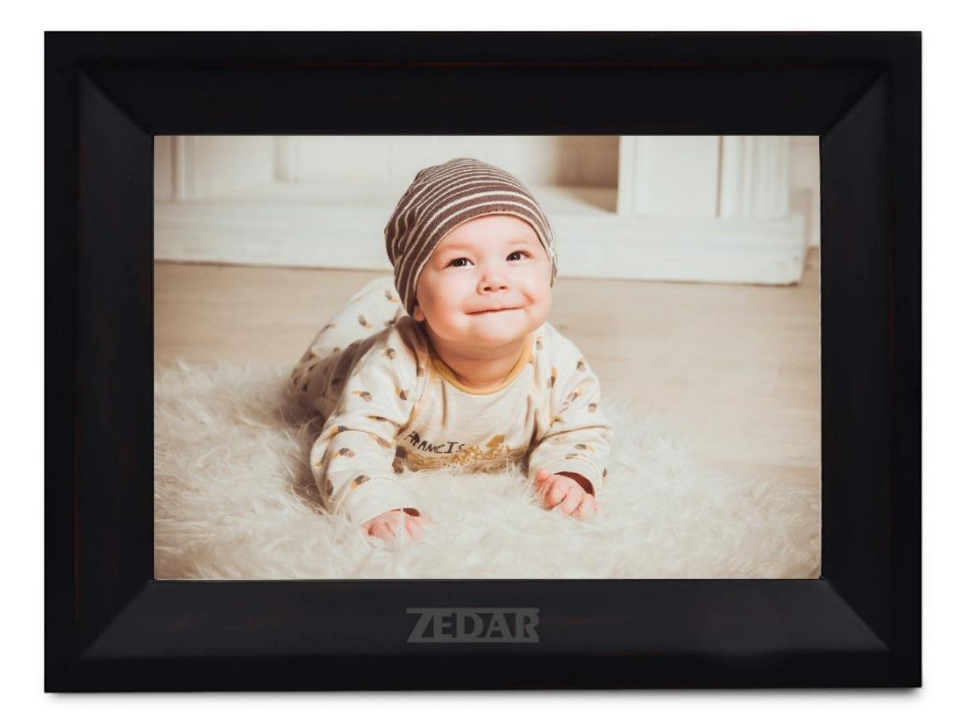

Zedar B.V. Ottolaan 812 9207JR Drachten Nederland

www.zedar.eu

 $\zeta$ 

© Zedar B.V.

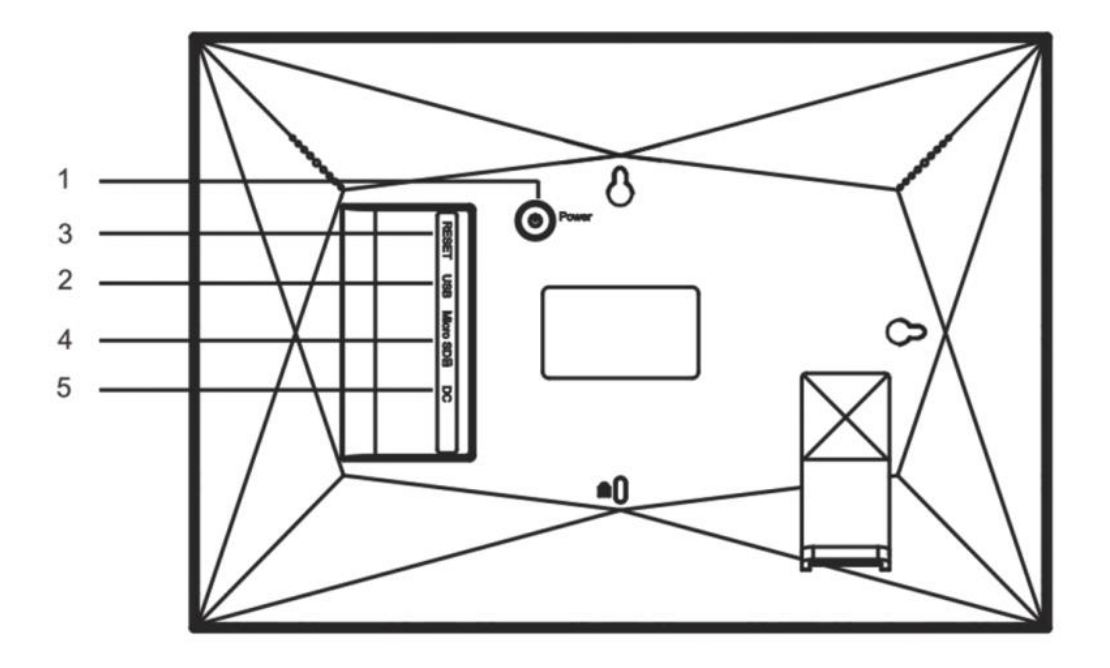

**1. Aan/uit**

**Nadat de voedingsadapter is aangesloten drukt u de aan/uit knop ongeveer 5 seconden in. (totdat het scherm aan gaat). Als het is ingeschakeld, houdt u de aan/uit knop ongeveer 3 seconden ingedrukt om het herstart- of uitschakelmenu te openen. Korte druk op de aan/uit knop schakelt het scherm uit maar laat de fotolijst wel aan staan.**

- **2. USB-aansluiting Hier kunt u een USB stick plaatsen.**
- **3. Reset**

**Gebruik een naald of paperclip om het in te drukken. Nadat het is ingedrukt zal het apparaat resetten.**

**4. Micro SD kaart**

**Plaats hier uw Micro SD kaart. Max 32 Gb.**

**5. Plaats hier de adapter.**

# **Frameo App**

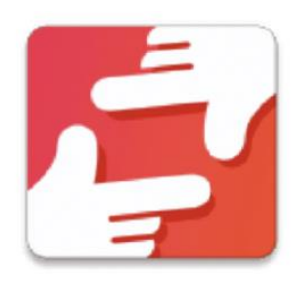

Om het apparaat te gebruiken heeft u de Frameo app nodig. Deze is te vinden in de Appstore of Google play Zoek op het woord: "Frameo" of scan deze QR code.

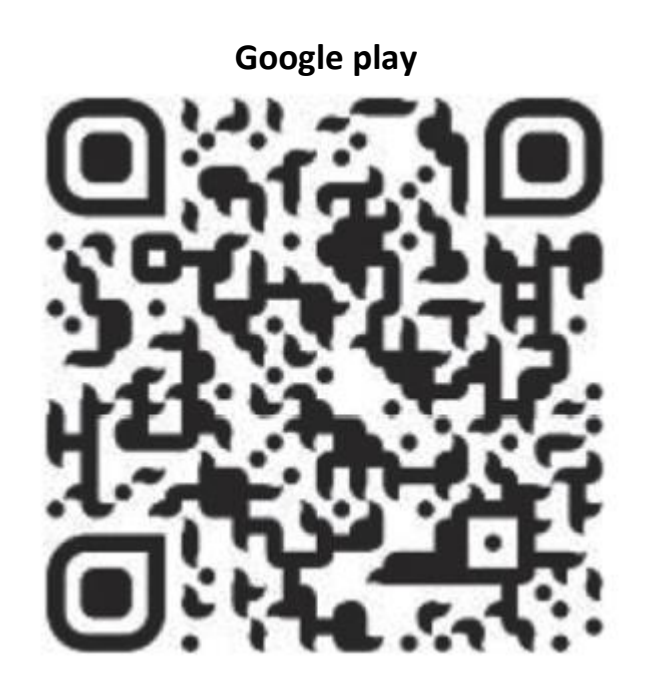

**App Store**

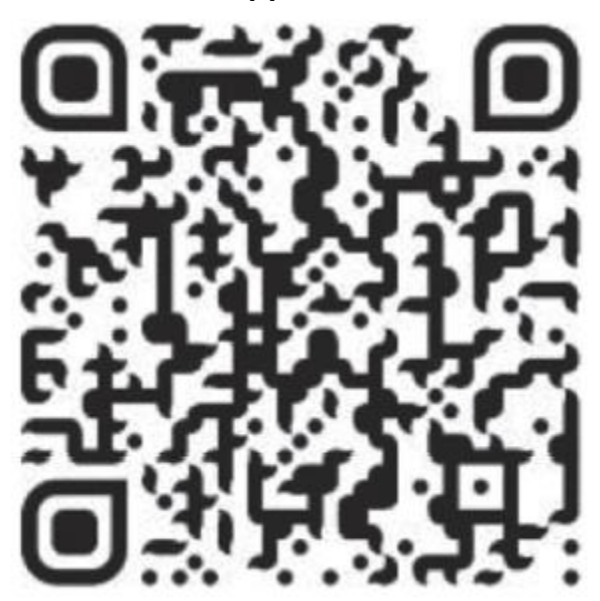

## **Snelle installatie van Frameo**

Wanneer je voor de eerste keer met je frame begint, moet je het frame instellen.

Eerst begin je met het selecteren van een taal. Dit is de taal die in frameo wordt gebruikt. Verbind je fotolijst met internet door hem te verbinden met een wifi-netwerk. als er een nieuwere versie van de frameo-software beschikbaar is, verschijnt er een update-dialoogvenster. het wordt aanbevolen om uw frame onmiddellijk bij te werken als daarom wordt gevraagd. Voer je naam in en de locatie waar je je lijst hebt geplaatst. keuken of kantoor enz. en stel ten slotte de tijdzone in als deze niet correct is.

### **Begin met het gebruik van Frameo app**

Begin met verbinden van uzelf, uw vrienden of familie door hen een unieke code van uw frame te geven. Verbind zoals hier onder beschreven;

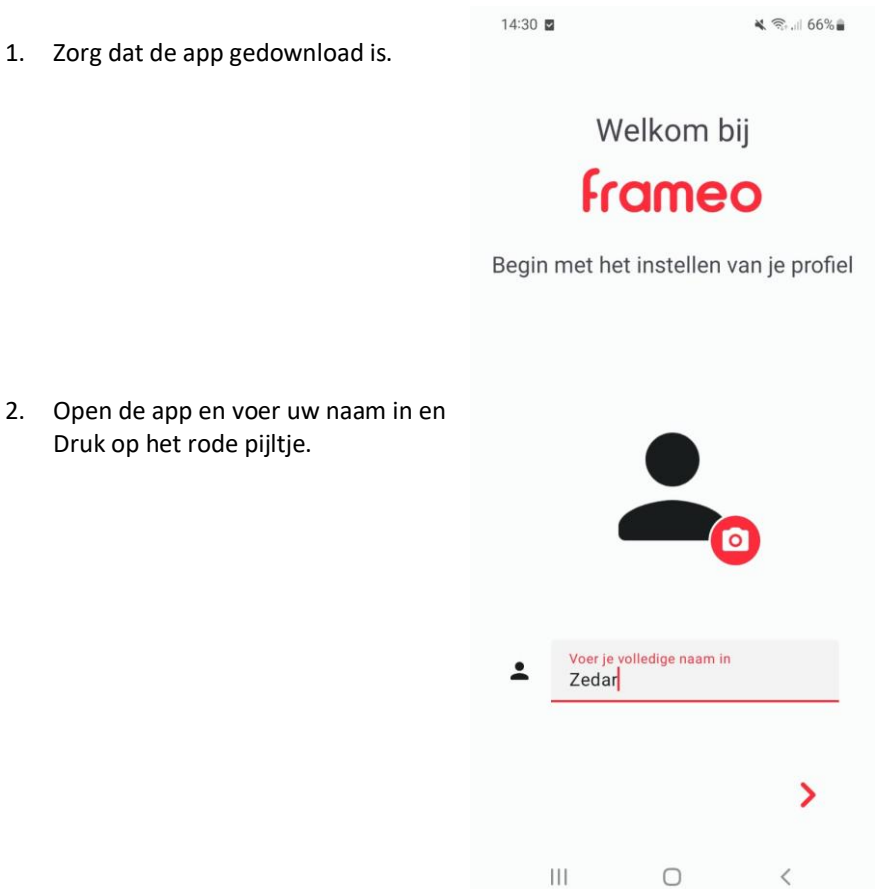

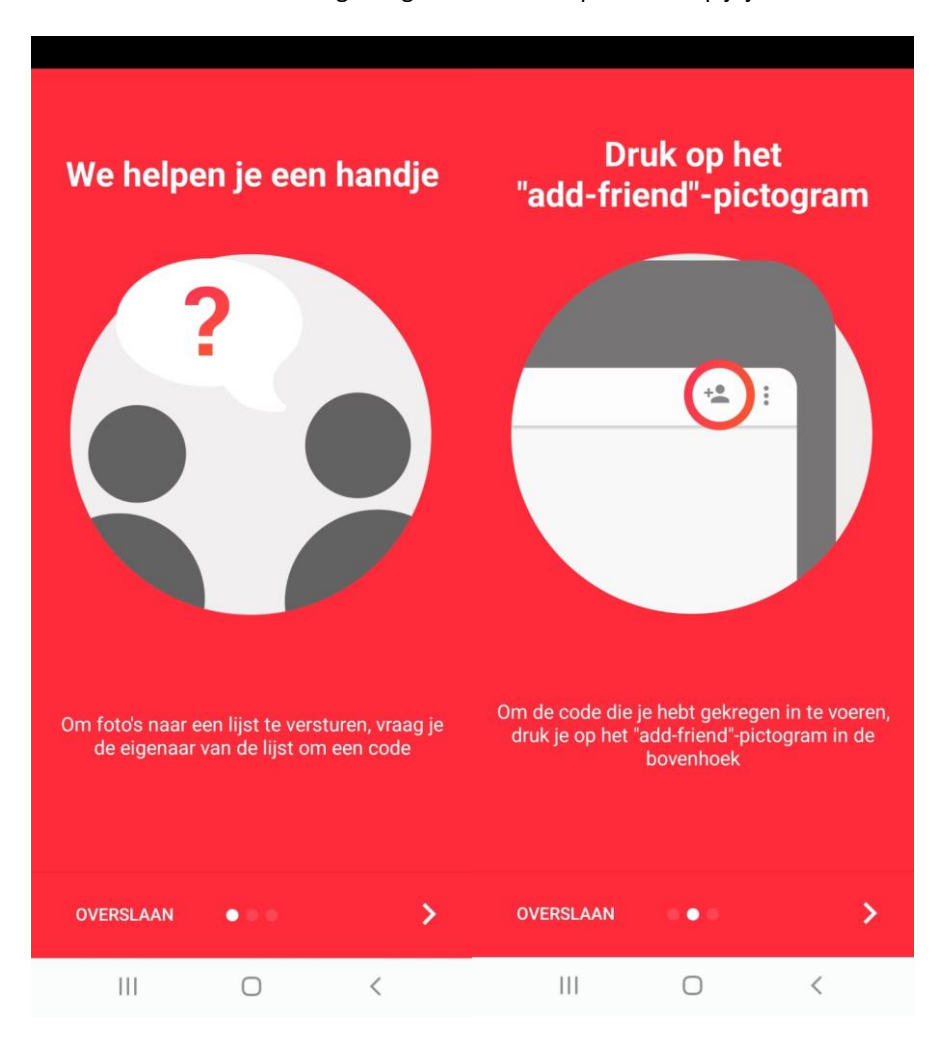

3. Neem de instructies zorgvuldig door en druk op het witte pijltje.

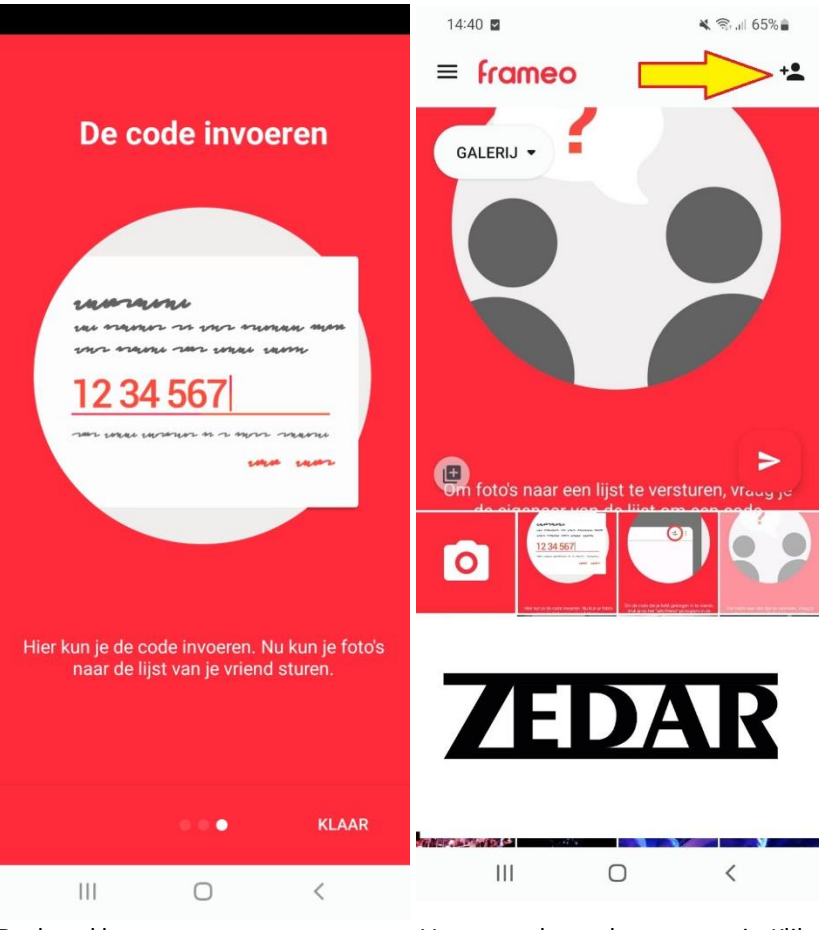

Druk op klaar. Voer vervolgens de stappen uit. Klik op het pictogram.

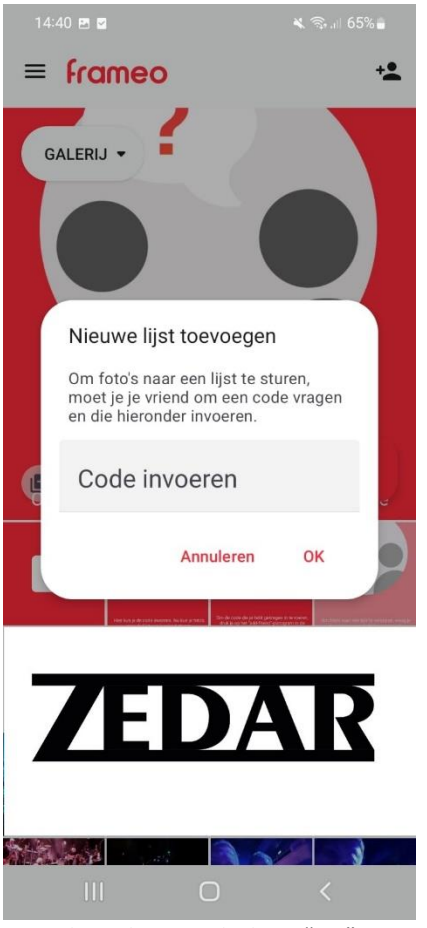

Voer de code in en druk op "OK" Je bent nu verbonden.

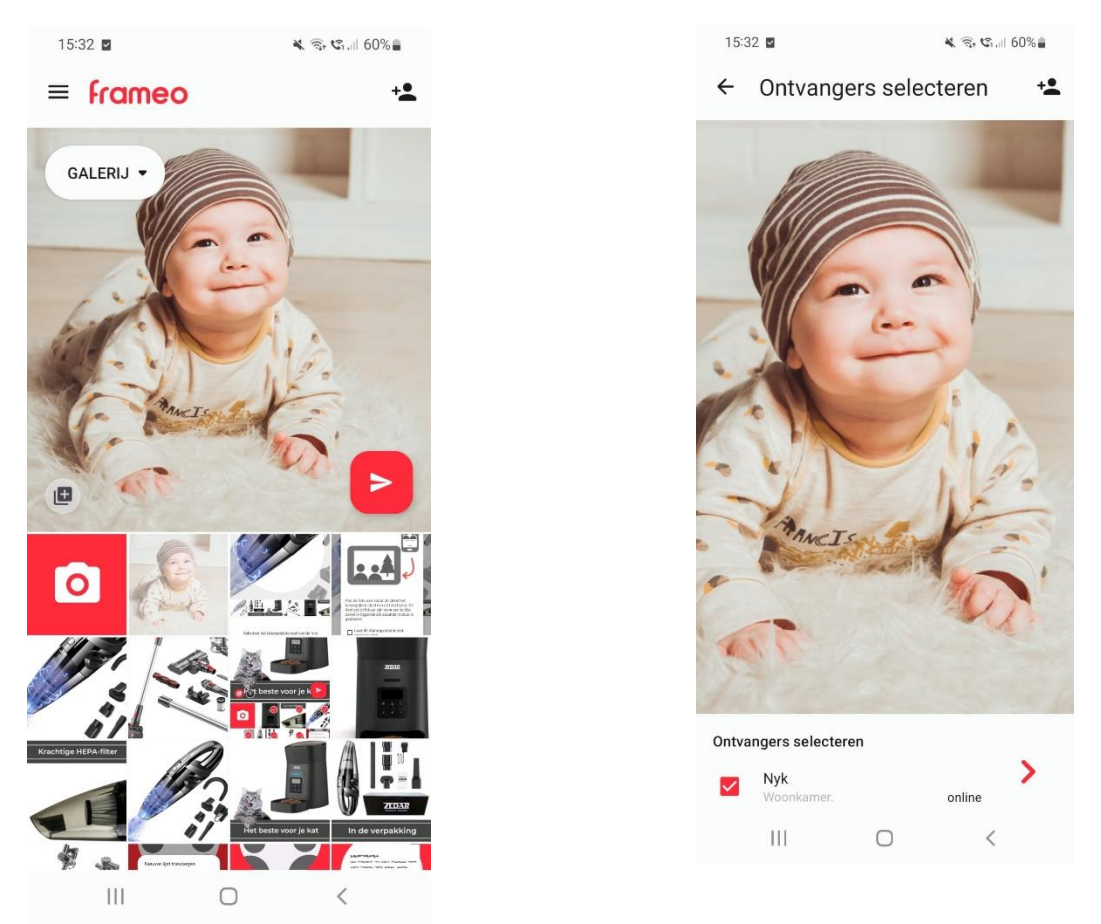

Selecteer de gewenste foto's en druk op het rode pijltje. Selecteer de gewenste ontvanger en druk op het rode pijltje.

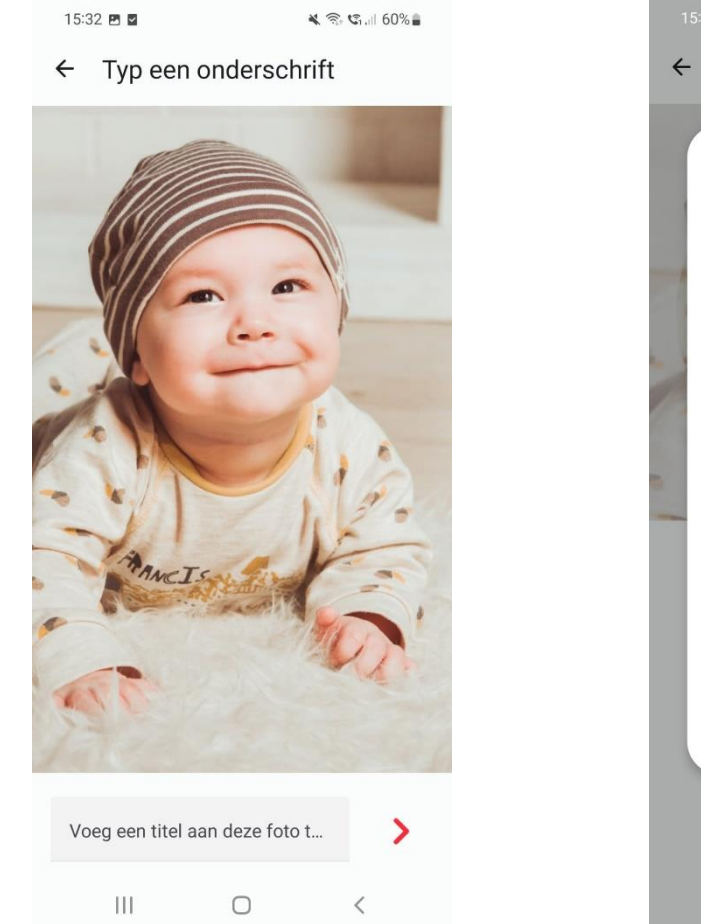

Indien gewenst kunt u een onderschrift invullen Lees de instructies en druk op "oké" Druk vervolgens op het rode pijltje

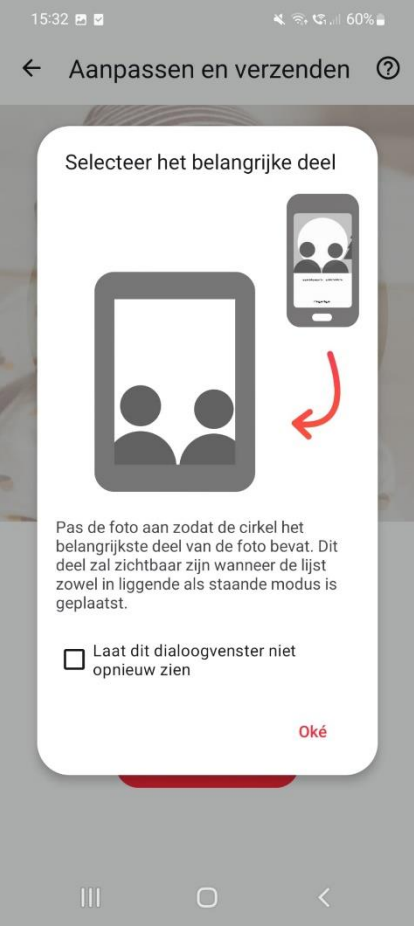

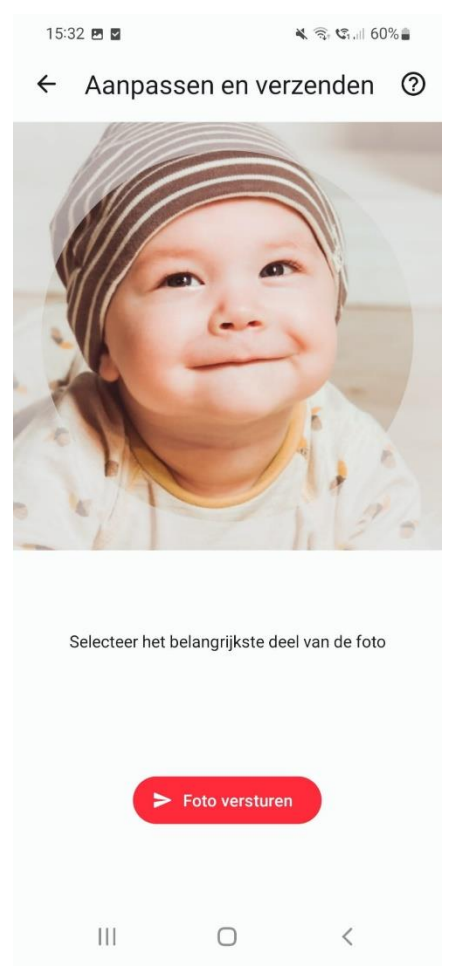

Volg de instructies en klik op foto versturen. De foto's zijn nu verzonden naar het apparaat.

#### **Navigeren door het foto lijstje**

Het scherm is touch screen, u kunt hem dus eenvoudig bedienen door het aan te raken.

Swipe naar links of rechts om door uw foto's te scrollen. Klik op het scherm om het menu te openen.

∸

In het menu vindt u , klik hier op om uw koppelcode te zien. Ook kunt u via het menu foto's verbergen, galerij aanpassen of foto's aanpassen.

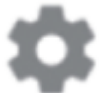

Als u op klikt komt u bij de uitgebreide instellingen.

Mijn Lijst Hier kunt u uw lijstnaam, locatie, taal, datum en tijdzone aanpassen.

Foto's beheren Hier kunt u uw foto's beheren, exporteren, importeren en verwijderen.

Mijn vrienden Hier vindt u de gekoppelde apparaten. U kunt ze ook verwijderen in dit menu.

#### Display

Hier kunt u de helderheid van het scherm in stellen. Ook de slaapmodus kunt u hier instellen.

Diashow

Hier kunt u de dia voorstelling instellen naar uw eigen wensen, denk hierbij aan de tijd, volgorde etc.

Wi-Fi Hier kunt u het apparaat verbinden met het internet.

Meldingen

Hier kunt u uw meldingen beheren.

Back-uppen en Herstellen Hier kunt u een back up maken en uw lijst resetten.

Hulp Hier vindt u hulp.

Over Hier vindt u informatie over het product.